## How to Request a CMS EHR Certification ID # for Incentive Applications using the ONC Certified Health IT Products List (CHPL)

This document explains how to use the Certified Health IT Product List (CHPL) to obtain the appropriate Certification ID number for use with the ARRA HITECH incentive program. Here are the steps involved:

Point your browser to the ONC CHPL web site[, http://onc-chpl.force.com/ehrcert](http://onc-chpl.force.com/ehrcert) (1, below)

Choose either Ambulatory or Inpatient domain, and click the appropriate button (2, below)

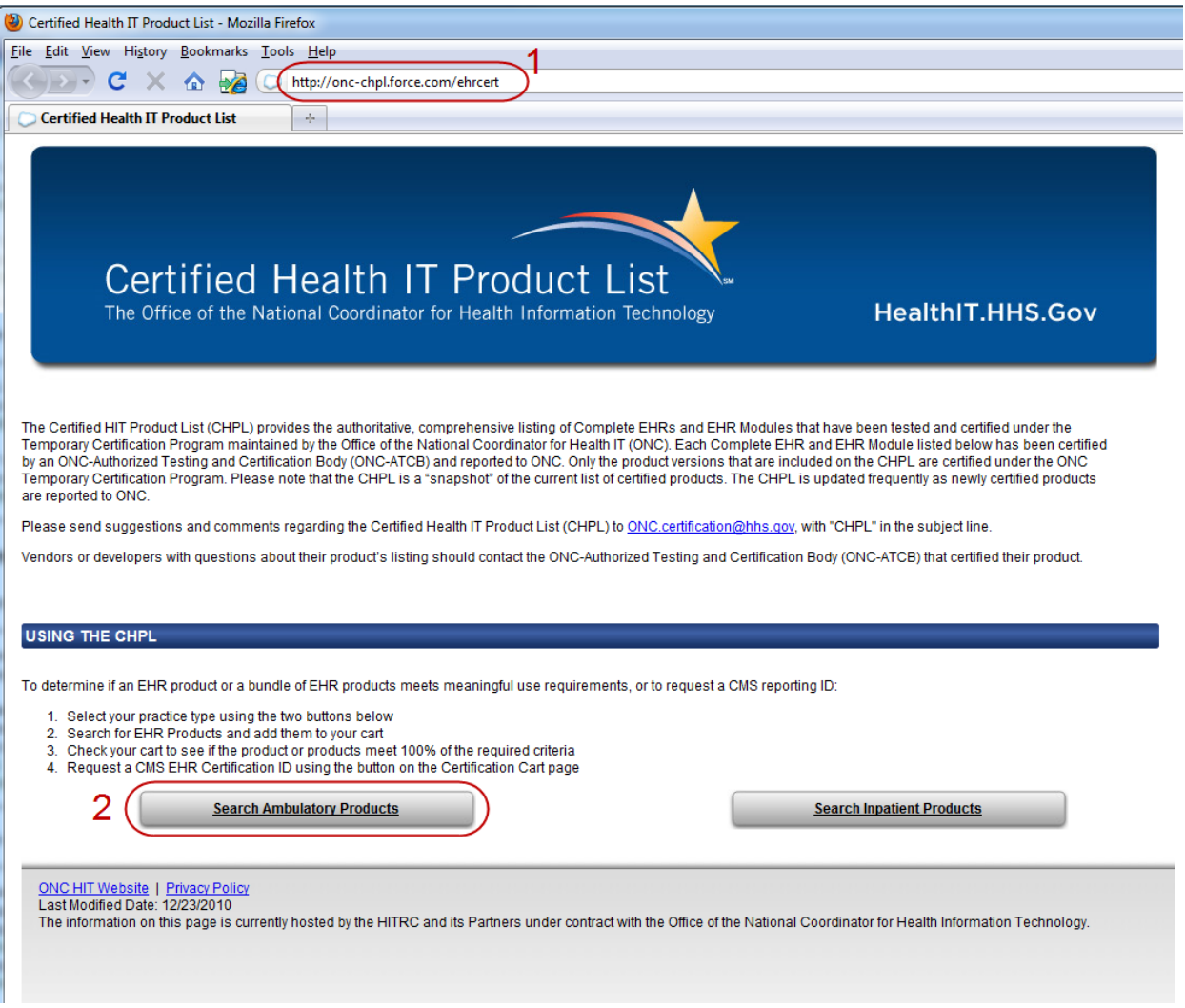

There are several ways to find products on the next page; we'll work with the Ambulatory products by browsing the full list – click "Browse" (1, below)

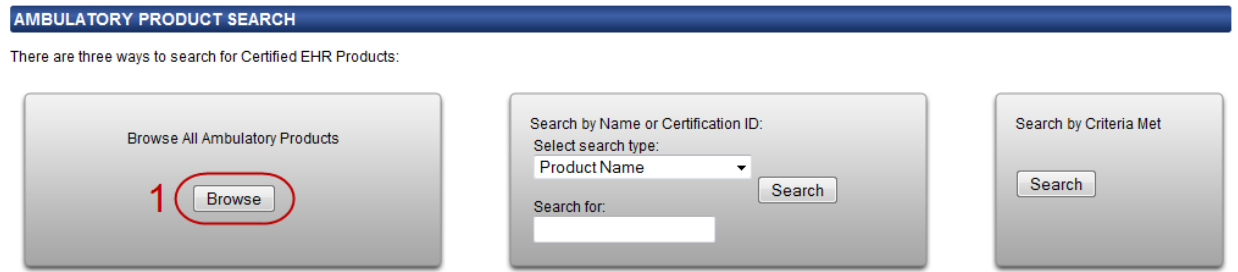

This will return the full list of ambulatory products. Note that you can sort the list by clicking the column headers (1, below), and also filter the list to show only the "Complete EHR" products (2, below). As you locate the product(s) used by your organization, click the "Add to Cart" link (3, below).

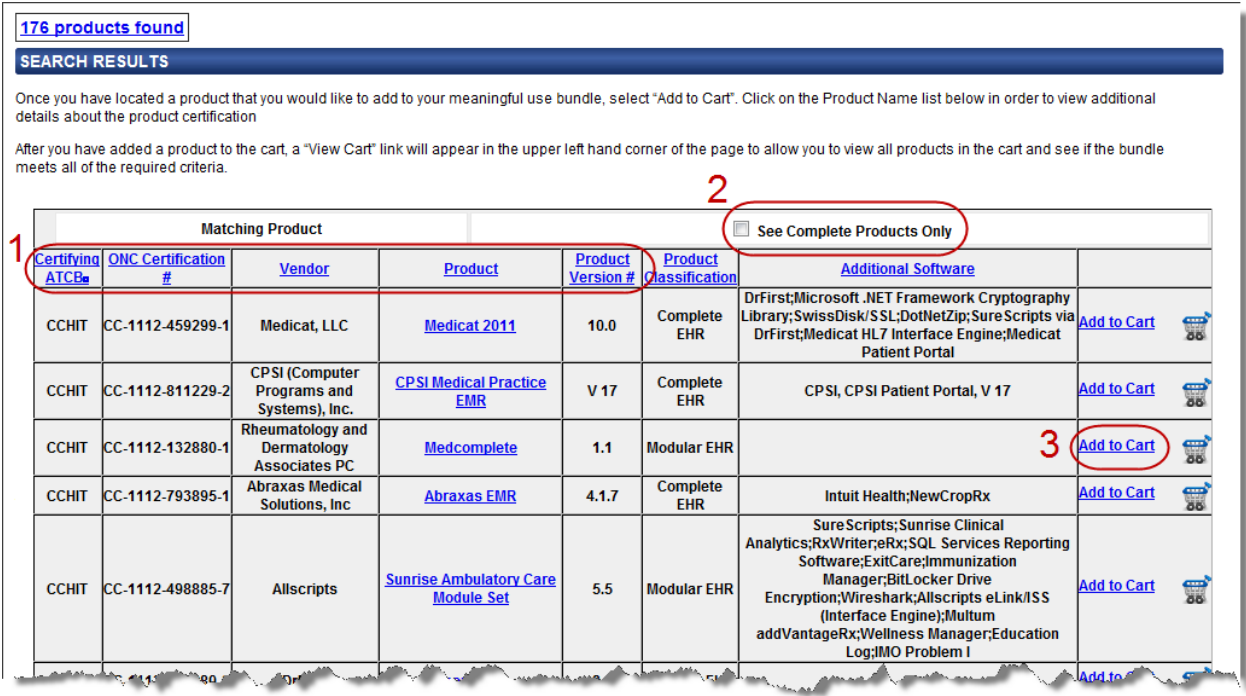

Once you've added the products to your cart, click the "View Cart" link (1, below).

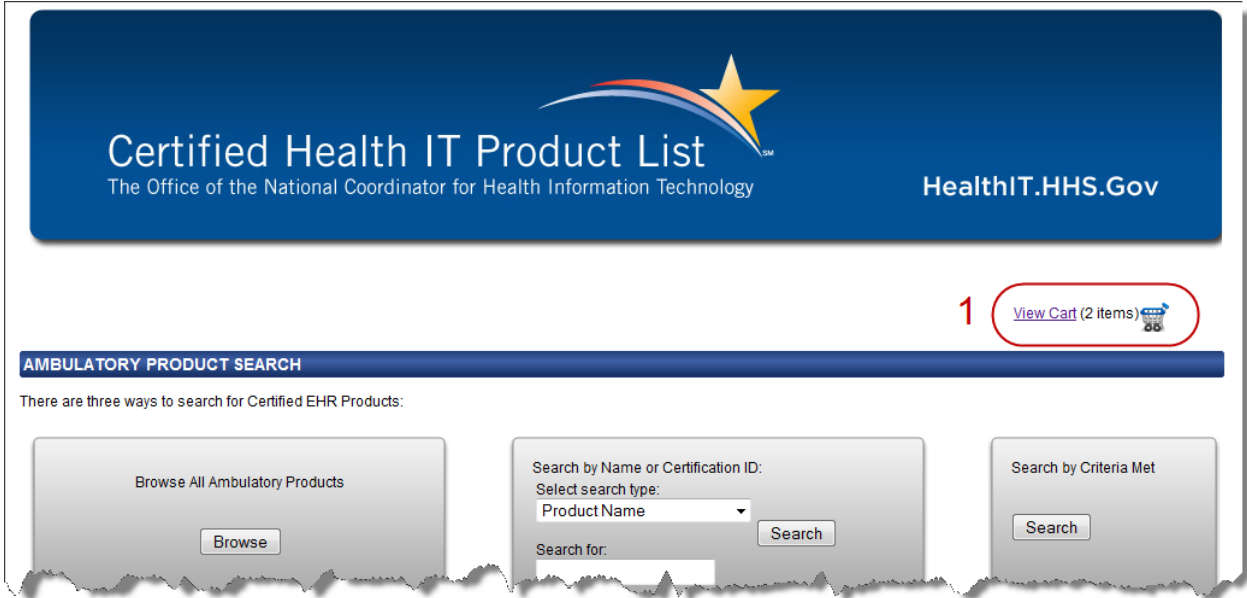

When your cart is displayed, make note of the Certification Criteria Summary – you must have 100% of the criteria covered by products in your cart (reflecting what is in use in your organization) to be eligible for incentive payments. For example, neither of the two products selected below cover Ambulatory criterion 170.304g (1, below). If your product(s) do not support 100% of the criteria, you will not be allowed to request a CMS EHR Certification ID number, and the "Get CMS EHR Certification ID" button is not enabled (2, below).

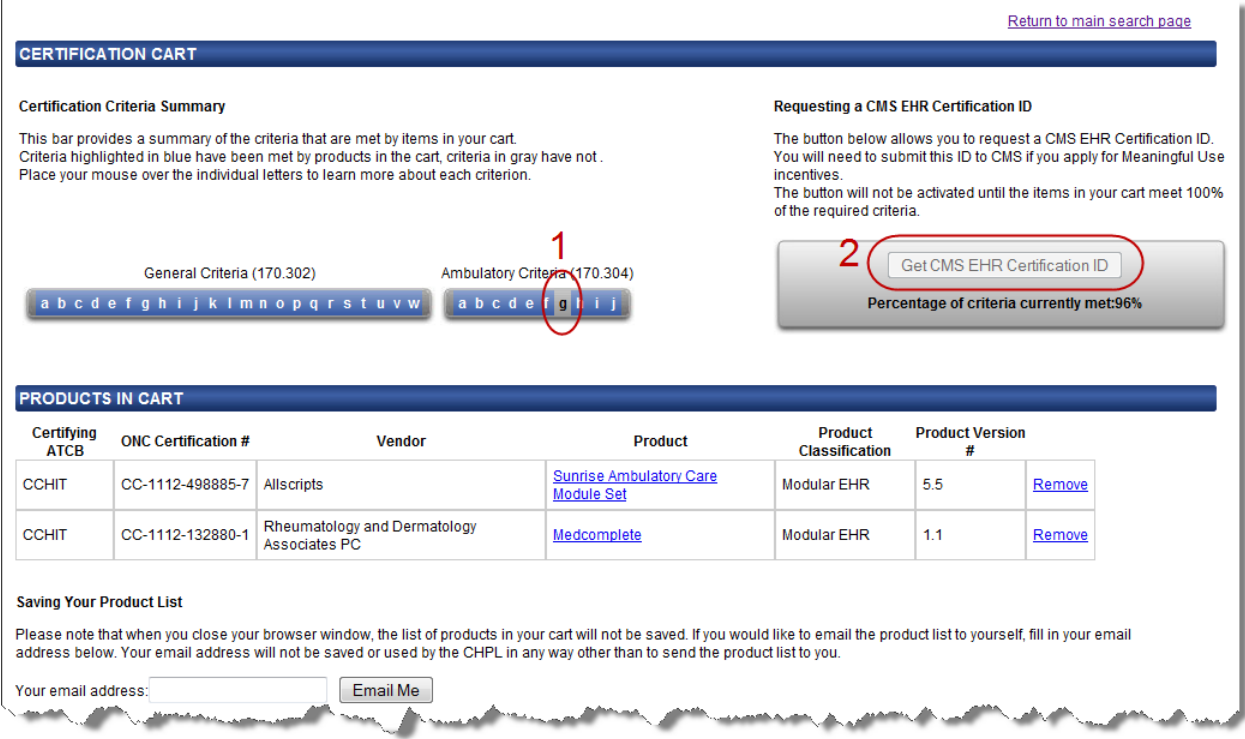

In this example below, a product has been added to the cart which satisfies the missing Ambulatory criterion 170.304g (1, below), enabling the "Get CMS EHR Certification ID" button (2, below). Click this button to request your Certification ID number.

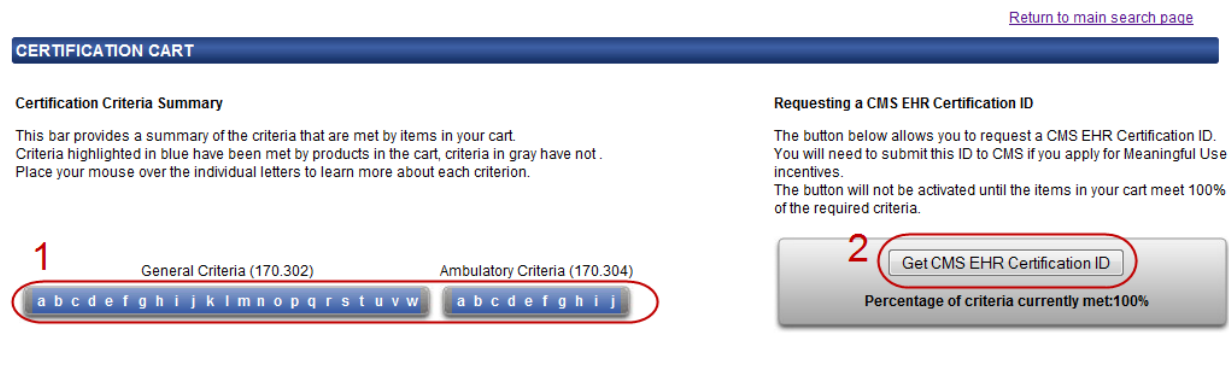

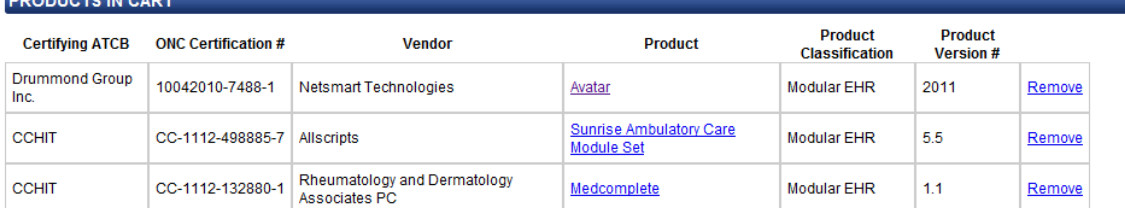

------------

Finally, on the ensuing page, note your "CMS EHR Certification ID" (1, below) (15 digits), and the link to the Medicare and Medicaid EHR Incentive Program (2, below), where you may complete the tasks associated with the application for the incentive program.

## **CMS EHR Certification ID**

An eligible professional or eligible hospital that chooses to participate in the EHR Incentive Program must obtain a CMS EHR Certification ID. You may submit this CMS EHR<br>Certification ID at the time of registration, but m Your CMS EHR Certification ID is : 1 30000001T0BLEA0  $\overline{2}$ 

Please return to the Medicare and Medicaid EHR Incentive Program site and enter this Certification ID when prompted for an "EHR Certification Number" on the appropriate registration or attestat

## **Meaningful Use Bundle**

The following products were used to obtain the Certification ID above:

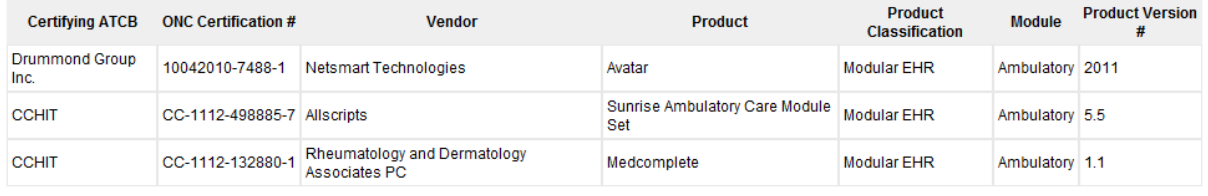